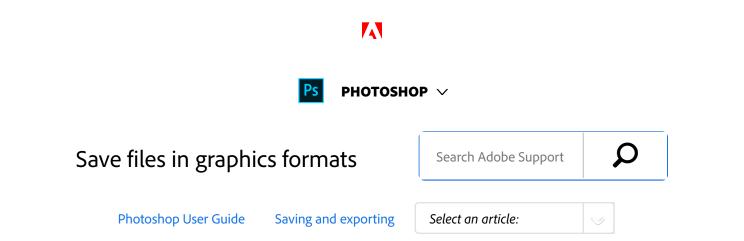

As of the 2015 release of Photoshop CC, the File > Save For Web option has been moved to File > Export > Save For Web (Legacy) alongside newer export options.

To learn more about these new export options, see Export artboards, layers, and more.

You can easily save your Photoshop image files to a wide array of popular image formats.

### Save in TIFF format

TIFF is a flexible raster (bitmap) image format supported by virtually all paint, image-editing, and page-layout applications.

- 1 Choose File > **Save As**, choose TIFF from the Format menu, and click Save.
- <sup>2</sup> In the TIFF Options dialog box, select the options you want, and click OK.

**Bit depth (32-bit only)** Specifies the bit depth (16, 24, or 32-bit) of the saved image.

Image Compression Specifies a method for compressing the composite image data. If you're saving a 32-bit TIFF file, you can specify that the file be saved with predictor compression, but you don't have the option to use JPEG compression. Predictor compression offers improved compression by rearranging floating point values, and works with both LZW and ZIP compression.

#### Note:

JPEG compression is available only for opaque RGB and grayscale images that are 8-bits-per-channel and no

#### ON THIS PAGE

Save in TIFF format

Save in JPEG format

Save in PNG format

Save in GIF format

Save in Photoshop EPS format

Save in Photoshop DCS format

Save in Photoshop Raw format

Save in BMP format

Save in Cineon format (16-bit images only)

Save in Targa format

Applies to: Photoshop CC

Last Published: February 15, 2017

more than 30,000 pixels wide or high.

**Pixel Order** Writes the TIFF file with the channels data interleaved or organized by plane. Previously, Photoshop always wrote TIFF files with the channel order interleaved. Theoretically, the Planar order file can be read and written faster, and offers a little better compression. Both channel orders are backward compatible with earlier versions of Photoshop.

**Byte Order** Selects the platform on which the file can be read. This option is useful when you don't know what program the file may be opened in. Photoshop and most recent applications can read files using either IBM PC or Macintosh byte order.

Save Image Pyramid Preserves multiresolution information. Photoshop does not provide options for opening multiresolution files; the image opens at the highest resolution within the file. However, Adobe InDesign and some image servers provide support for opening multiresolution formats.

**Save Transparency** Preserves transparency as an additional alpha channel when the file is opened in another application. Transparency is always preserved when the file is reopened in Photoshop.

Layer Compression Specifies a method for compressing data for pixels in layers (as opposed to composite data). Many applications cannot read layer data and skip over it when opening a TIFF file. Photoshop, however, can read layer data in TIFF files. Although files that include layer data are larger than those that don't, saving layer data eliminates the need to save and manage a separate PSD file to hold the

layer data. Choose Discard Layers And Save A Copy if you want to flatten the image.

#### Note:

To have Photoshop prompt you before saving an image with multiple layers, select Ask Before Saving Layered TIFF Files in the File Handling area of the Preferences dialog box.

## Save in JPEG format

You can use the **Save As** command to save CMYK, RGB, and grayscale images in JPEG (\*.jpg) format. JPEG compresses file size by selectively discarding data. You can also save an image as one or more JPEGs using the **File** > **Export** > **Save For Web (Legacy)** command.

JPEG supports only 8-bit images. If you save a 16-bit image to this format, Photoshop automatically lowers the bit depth.

#### Note:

To quickly save a medium-quality JPEG, play the **Save As** JPEG Medium action on the file. You can access this action by choosing Production from the Actions panel menu.

- 1 Choose File > Save As, and choose JPEG from the Format menu.
- In the JPEG Options dialog box, select the options you want, and click OK.

**Matte** Offers matte color choices to simulate the appearance of background transparency in images that

contain transparency.

Image Options Specifies the image quality. Choose an option from the Quality menu, drag the Quality pop-up slider, or enter a value between 0 and 12 in the Quality text box.

Format Options Specifies the format of your JPEG file. Baseline ("Standard") uses a format recognized by most web browsers. Baseline Optimized creates a file with optimized color and a slightly smaller file size. Progressive displays a series of increasingly detailed versions of the image (you specify how many) as it downloads. (Not all web browsers support optimized and Progressive JPEG images.)

#### Note:

Some applications may not be able to read a CMYK file saved in JPEG format. Likewise, if you find that a Java application can't read a JPEG file, try saving the file without a thumbnail preview.

## Save in PNG format

You can use the **Save As** command to save RGB, Indexed Color, Grayscale, and Bitmap mode images in PNG format.

- 1 Choose File > Save As, and choose PNG from the Format menu.
- <sup>2</sup> Select an Interlace option:

**None** Displays the image in a browser only when download is complete.

**Interlaced** Displays low-resolution versions of the image in a browser as the file downloads. Interlacing makes download time seem shorter, but it also increases file size.

3 Click OK.

#### Note:

Beginning with the Photoshop CC 2015 release, you can export artboards, layers, layer groups, or documents as JPEG, GIF, PNG, PNG-8, or SVG images. Select the items in the Layers panel, right-click the selection, and then select **Quick Export** or **Export As** from the context menu.

## Save in GIF format

You can use the **Save As** command to save RGB, Indexed Color, Grayscale, or Bitmap mode images directly in CompuServe GIF (known as GIF) format. The image is automatically converted to Indexed Color mode.

#### Note:

GIF is only available when the image is 8 Bits/Channel (it only supports 8 Bit/Channel).

- 1 Choose File > Save As, and choose CompuServe GIF from the Format menu.
- For RGB images, the Indexed Color dialog box appears. Specify conversion options and click OK.
- 3 Select a row order for the GIF file, and click OK:

**Normal** Displays the image in a browser only when

download is complete.

**Interlaced** Displays low-resolution versions of the image in a browser as the file downloads. Interlacing makes download time seem shorter, but it also increases file size.

#### Note:

Beginning with the Photoshop CC 2015 release, you can export artboards, layers, layer groups, or documents as JPEG, GIF, PNG, PNG-8, or SVG images. Select the items in the **Layers** panel, right-click the selection, and then select **Quick Export** or **Export As** from the context menu.

# Save in Photoshop EPS format

Virtually all page-layout, word-processing, and graphics applications accept imported or placed EPS (Encapsulated PostScript) files. To print EPS files, you should use a PostScript printer. Non-PostScript printers will print only the screen-resolution preview.

- 1 Choose File > Save As, and choose Photoshop EPS from the Format menu.
- In the EPS Options dialog box, select the options you want, and click OK:

**Preview** Creates a low-resolution image to view in the destination application. Choose TIFF to share an EPS file between Windows and Mac OS systems. An 8-bit preview is in color and a 1-bit preview is in black and white with a jagged appearance. An 8-bit preview creates a larger file size than a 1-bit preview. See also

#### Bit depth.

**Encoding** Determines the way image data is delivered to a PostScript output device. Encoding options are described below.

# Include Halftone Screen and Include Transfer Function

Control print specifications for high-end commercial print jobs. Consult your printer before selecting these options.

**Transparent Whites** Displays white areas as transparent. This option is available only for images in Bitmap mode.

**PostScript Color Management** Converts file data to the printer's color space. Do not select this option if you plan to place the image in another color-managed document.

#### Note:

Only PostScript Level 3 printers support PostScript Color Management for CMYK images. To print a CMYK image using PostScript Color Management on a Level 2 printer, convert the image to Lab mode before saving in EPS format.

Include Vector Data Preserves any vector graphics (such as shapes and type) in the file. However, vector data in EPS and DCS files is available only to other applications; vector data is rasterized if you reopen the file in Photoshop. This option is only available if your file contains vector data.

Applied beten bid antien polation to smooth the low-resolution preview if printed.

## **Photoshop EPS encoding options**

**ASCII or ASCII85** Encodes if you're printing from a Windows system, or if you experience printing errors or other difficulties.

**Binary** Produces a smaller file and leaves the original data intact. However, some page-layout applications and some commercial print spooling and network printing software may not support binary Photoshop EPS files.

JPEG Compresses the file by discarding some image data. You can choose the amount of JPEG compression from very little (JPEG Maximum Quality) to a lot (JPEG Low Quality). Files with JPEG encoding can be printed only on Level 2 (or later) PostScript printers and may not separate into individual plates.

# Save in Photoshop DCS format

DCS (Desktop Color Separations) format is a version of EPS that lets you save color separations of CMYK or multichannel files.

- 1 Choose File > Save As, and choose Photoshop DCS 1.0 or Photoshop DCS 2.0 from the Format menu.
- In the DCS Format dialog box, select the options you want, and click OK.

The dialog box includes all the options available for Photoshop EPS files. Additionally, the DCS menu gives you the option of creating a 72-ppi composite file that can be placed in a page-layout application or used to

proof the image:

**DCS 1.0 format** Creates one file for each color channel in a CMYK image. You can also create a fifth file: a grayscale or color composite. To view the composite file, you must keep all five files in the same folder.

**DCS 2.0 format** Retains spot color channels in the image. You can save the color channels as multiple files (as for DCS 1.0) or as a single file. The single-file option saves disk space. You can also include a grayscale or color composite.

# Save in Photoshop Raw format

The Photoshop Raw format is a file format for transferring images between applications and computer platforms. The Photoshop Raw format is not the same as camera raw.

- 1 Choose File > Save As, and choose Photoshop Raw from the Format menu.
- In the Photoshop Raw Options dialog box, do the following:
  - (Mac OS) Specify values for File Type and File Creator, or accept the default values.
  - Specify a Header parameter.
  - Select whether to save the channels in an interleaved or non-interleaved order.

# Save in BMP format

The BMP format is an image format for the Windows operating system. The images can range from black-and-white (1 bit per pixel) up to 24-bit color (16.7 million colors).

- 1 Choose File > Save As, and choose BMP from the Format menu.
- Specify a filename and location, and click Save.
- In the BMP Options dialog box, select a file format, specify the bit depth and, if necessary, select Flip Row Order. For more options, click Advanced Modes and specify the BMP options.
- 4 Click OK.

# Save in Cineon format (16-bit images only)

RGB images that are 16 bits per channel can be saved in Cineon format for use in the Kodak Cineon Film System.

1 Choose File > **Save As** and choose Cineon from the Format menu.

# Save in Targa format

The Targa (TGA) format supports bitmap and RGB images with 8 Bits/Channel. It is designed for Truevision® hardware, but it is also used in other applications.

- 1 Choose File > Save As, and choose Targa from the Format menu.
- Specify a filename and location, and click Save.

In the Targa Options dialog box, select a resolution, select the Compress (RLE) option if you want to compress the file, and then click OK.

## More like this

About file compression

**Extract assets** 

Convert a grayscale or RGB image to indexed color

TIFF

JPEG format

**PNG** format

**GIF** 

Photoshop EPS format

Photoshop DCS 1.0 and 2.0 formats

Photoshop Raw format

**BMP** format

Cineon format

Targa

Twitter™ and Facebook posts are not covered under the terms of Creative Commons.

Legal Notices | Online Privacy Policy

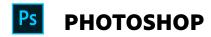

< See all apps

# Ask the Community

Post questions and get answers from experts.

Ask now

### **Contact Us**

Real help from real people.

Start now

| Products          |   |   |   |   |
|-------------------|---|---|---|---|
| Blogs & Community |   |   |   |   |
| Support           |   |   |   |   |
| Adobe             |   |   |   |   |
|                   | · | · | • | · |

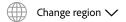

Copyright © 2018 Adobe. All rights reserved. / Privacy / Terms of Use / Cookies